Access the FasttMath Next Generation Stretch To-Go website from **home:**<http://www.fasttmath.com/stretch>

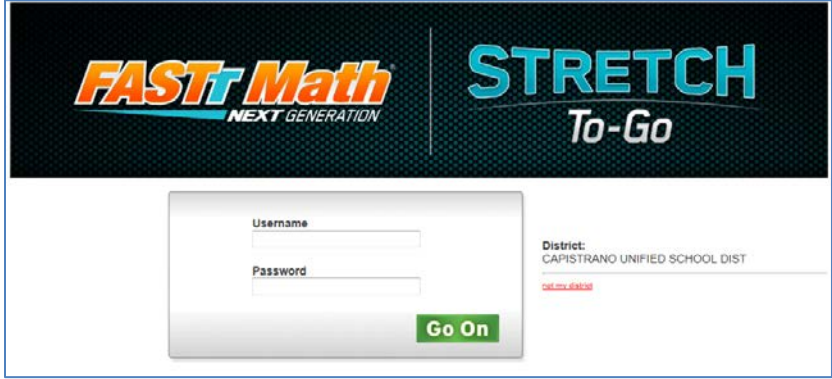

- Type in your Username and Password and click the green **Go On** button.
- *If the District shown is not Capistrano Unified*, then click the red not my District link *(on the right)*.

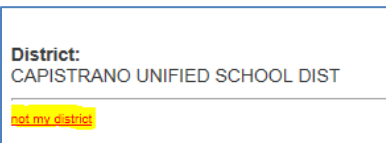

• Enter the zip code of your school or any school within the District and click OK.

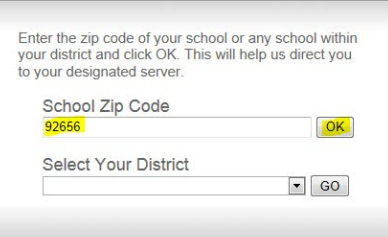

• Click the GO button when Capistrano Unified School District appears in the box.

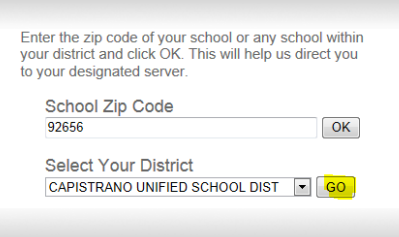

• Type in your Username and Password and click the green **GO ON** button. After completing this process once, users shouldn't have to repeat this extra step every time they logon.

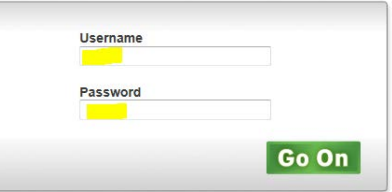